# **Banner Student Training Training 3 Courses, Sections, Registration, Class Rosters and Faculty Assignments**

Banner Student training 3 will cover the Banner courses, class sections and rosters, registration and faculty assignments.

- A. In order to build a schedule of classes, you need the course information in Banner. The catalog information in Banner will be covered in this section.
	- 1. SCACRSE: This page displays the basic course information. You will need to enter the subject, course, term and click go. The term should be the term that you want the course information. In most cases it will be the current term.

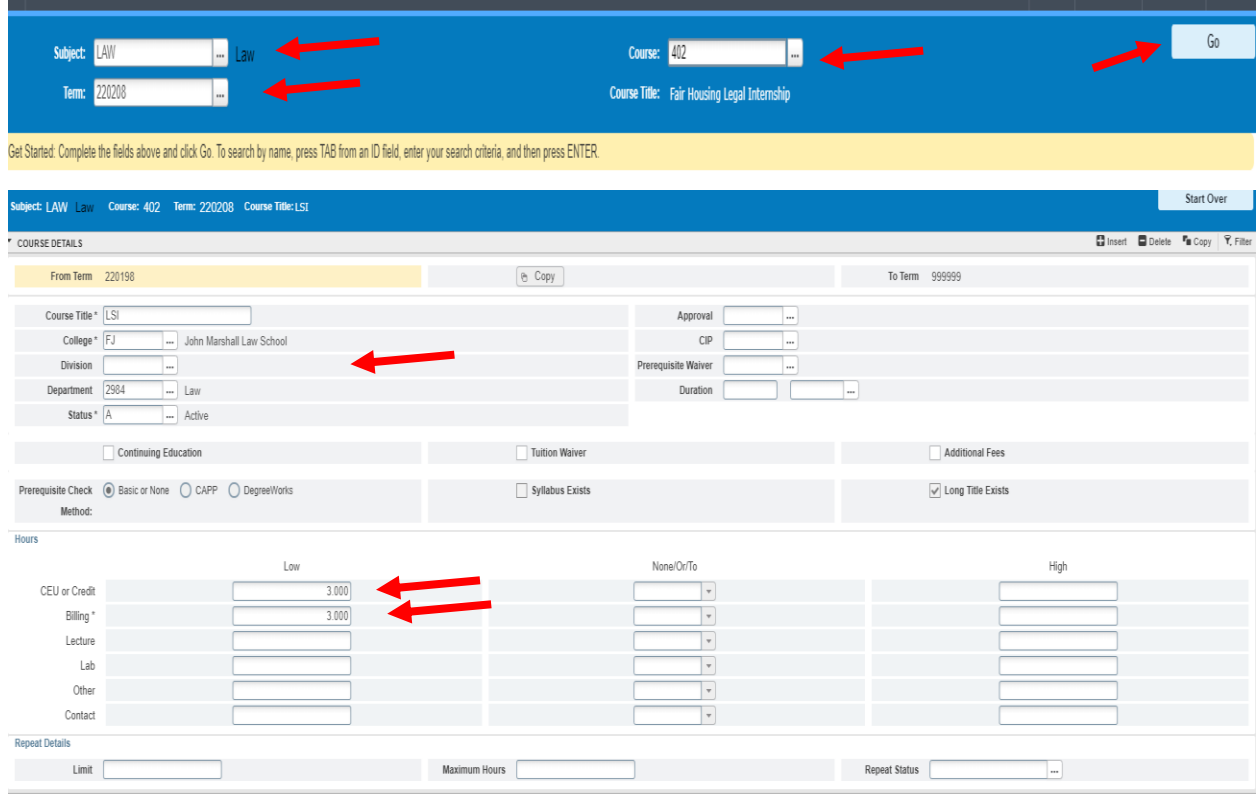

- a. From and To Term: If a course has changed then the end term would not be all 9s.
- b. Course Title, College, Department, Status (A- Active) in the upper section.
- c. Credit Hours and Billing Hours: The number of credit hours used for each.

2. SCADETL: Course Detail information is displayed on this page. You will need to enter the subject, course, term and click go.

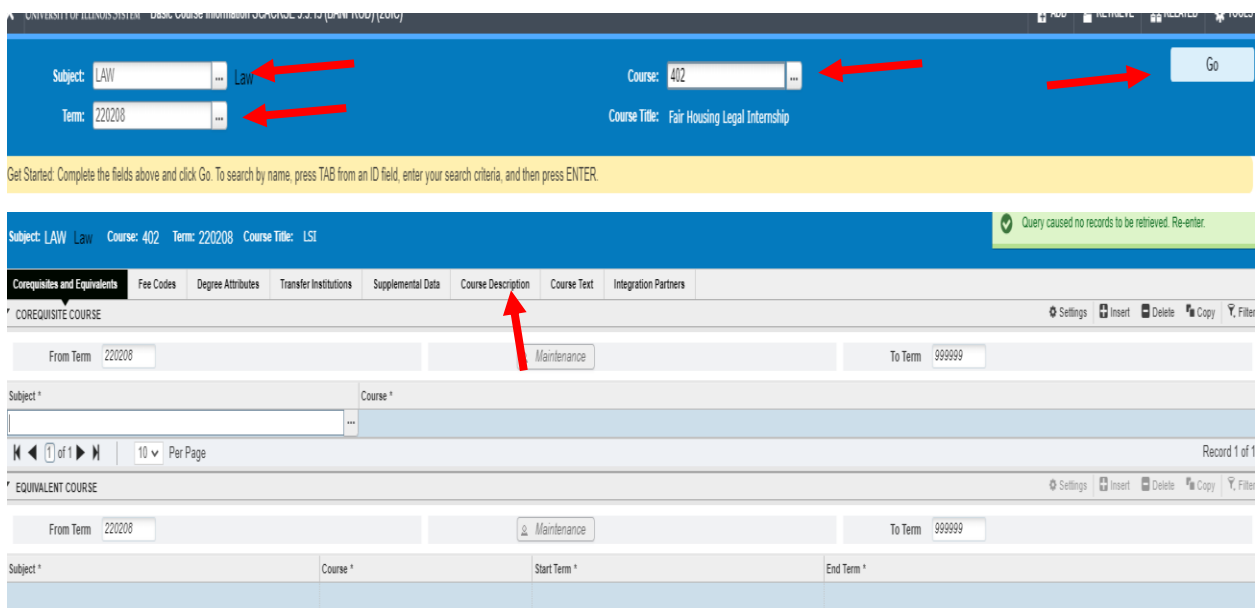

a. Click on Course Description.

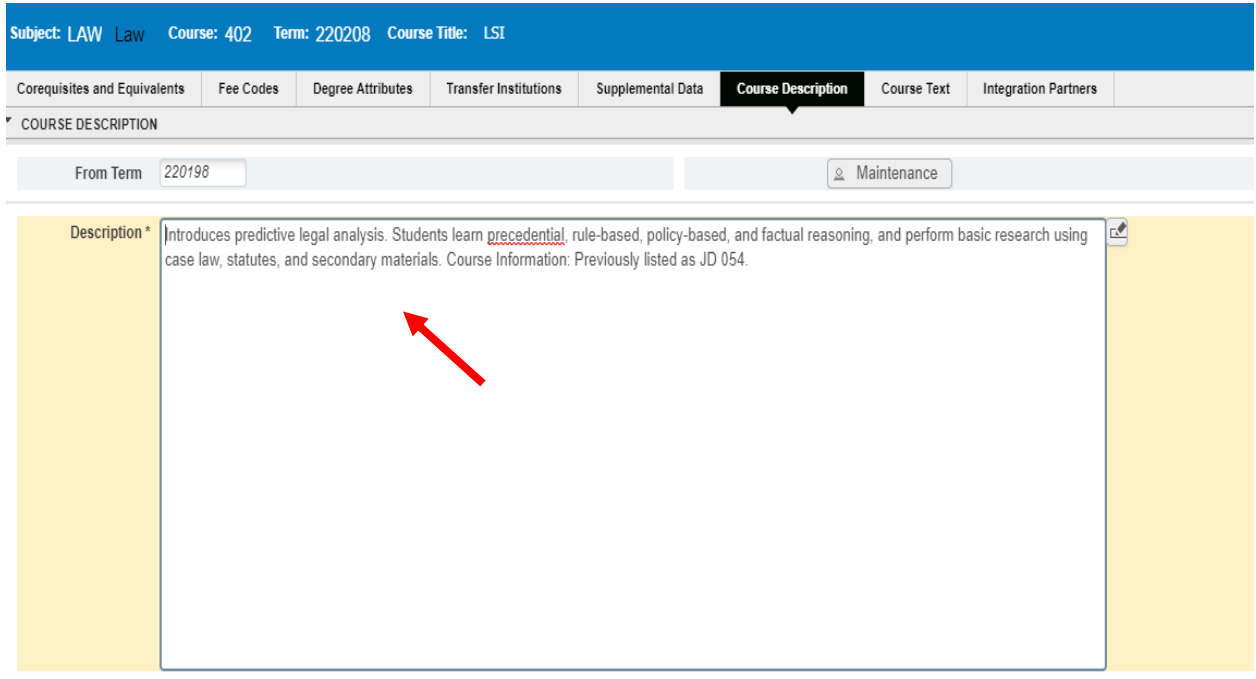

1. The Banner catalog description is displayed. This is what the student sees when they are in Self Service.

- B. The next section will go through the functions related to the schedule of classes. This section will include number of students enrolled, days/times and instructors.
	- 1. SSASECT: View Section and enrollment information by term. You will need to enter a term and CRN.

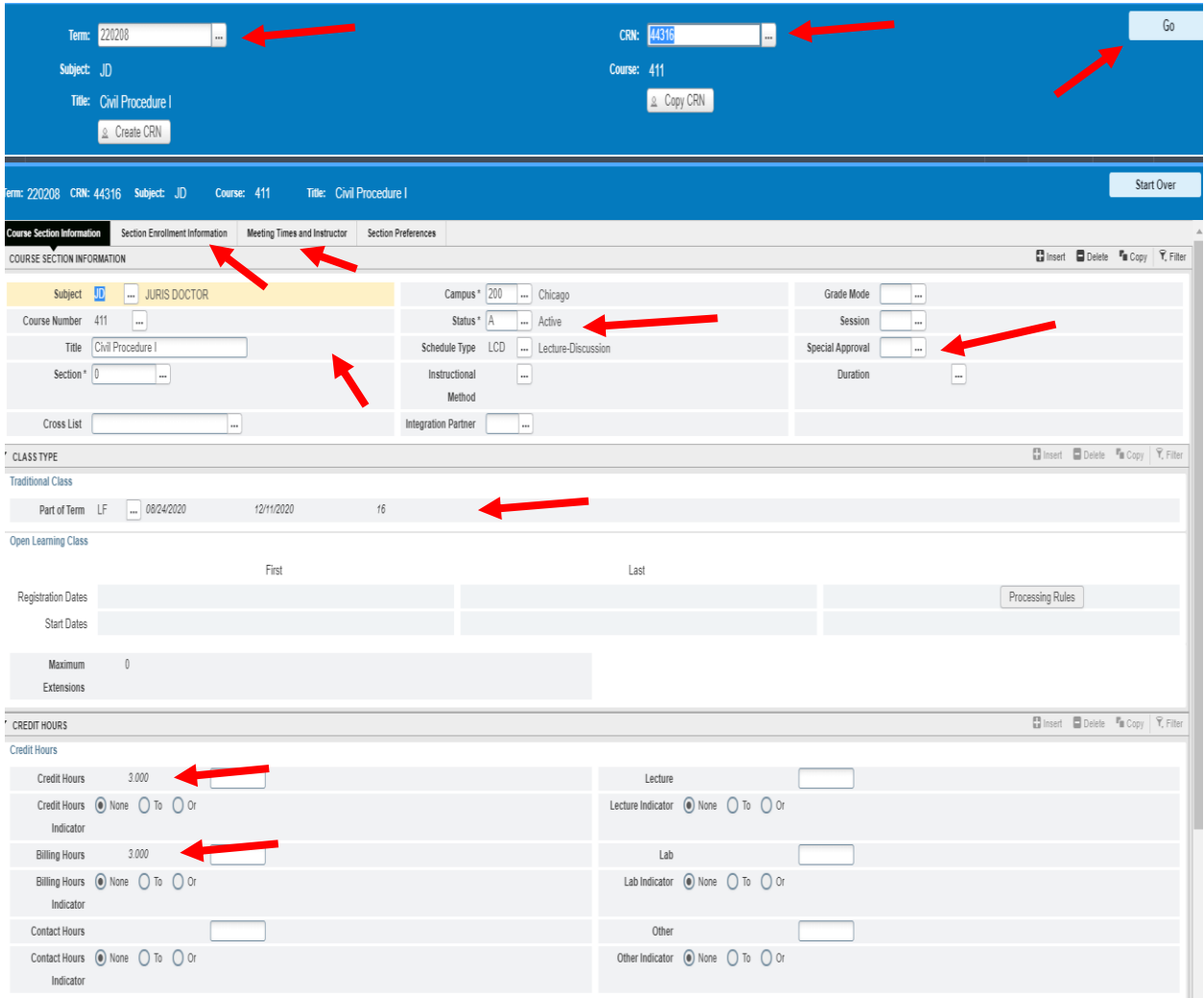

- a. Subject and Course Information is in the top section.
- b. Status can be active (A), cancelled (C), and pending (P)
- c. Special Approval: Department, and Instructor are some of the approvals.
- d. Second section is term information. Part of term for Law courses are LF Law full term.
- e. Credit Hours section lists the credit and billing hours for the section.

2. Click on the Section Enrollment Information Tab.

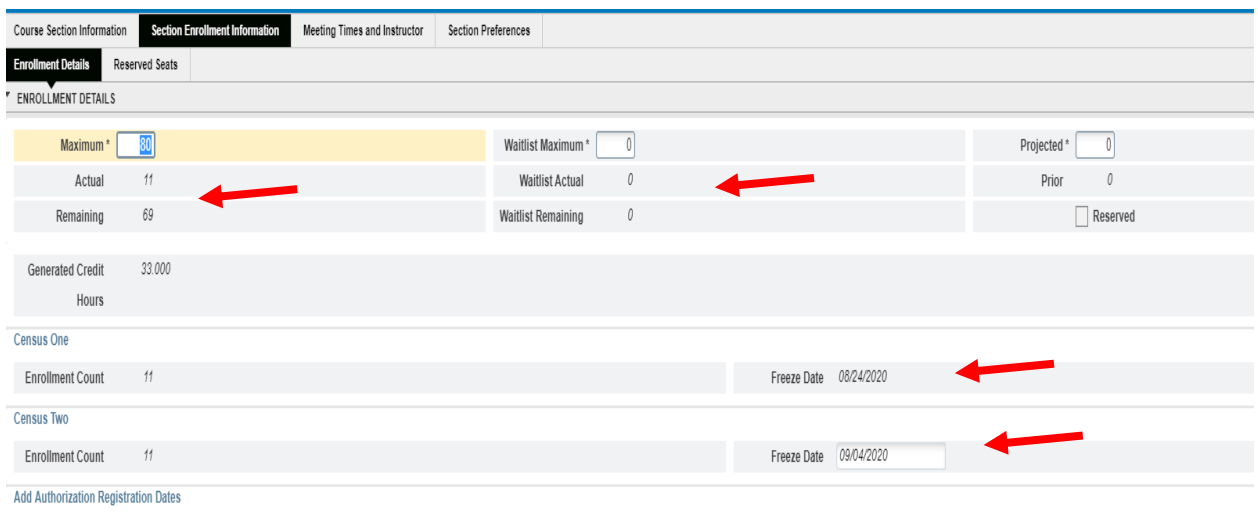

- a. Enrollment Counts: Max, Actual and Remaining. Note: If the course is waitlisted then there could be a remaining number but the course is closed because of the waitlist.
- b. Waitlist Maximum, Actual and Remaining.
- c. Census One and Census Two: these are the two dates were Banner captures the enrollment. Census one is the first day of classes and census two if the official census date. You should always use the Enterprise Data Warehouse Census extract as the official numbers not what was in Banner because there is a cleanup period.

### 3. Click on Meeting Times and Instructors:

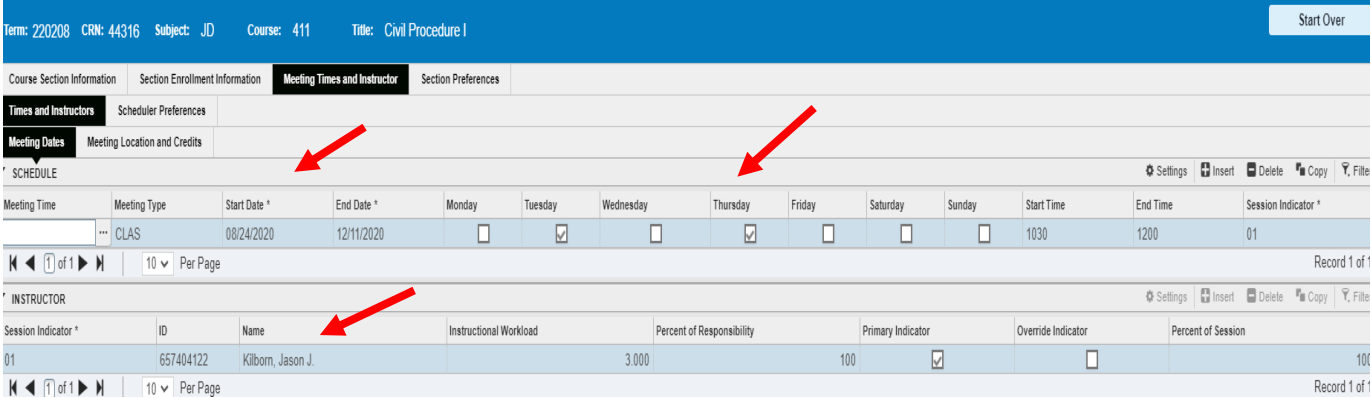

- a. The start and end dates are listed.
- b. Meeting days/times
- c. Instructors are listed. There must be one primary instructor if there are multiple instructors.
- d. Click on Meeting Location and Credits.

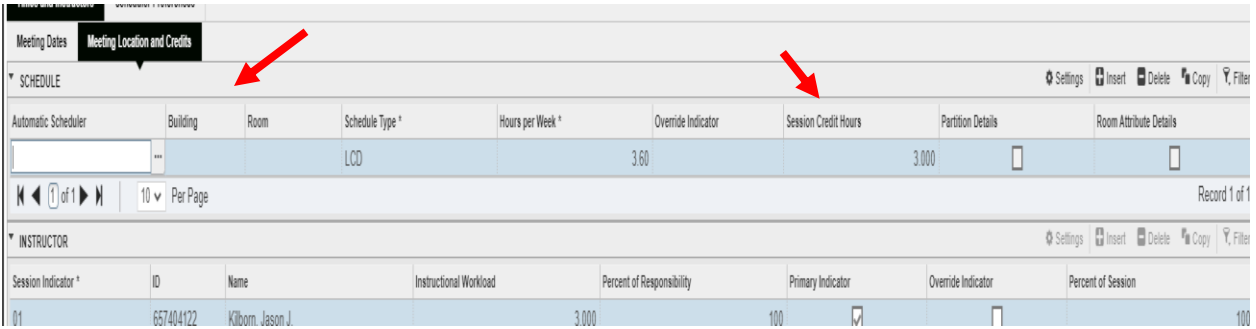

- a. Building and Room are listed. Note for online sections, the building will be 2ONL and the room is ARR
- b. Credit Hours are listed.
- 4. SSASECQ: This page allows you to search for a section. You can reach this page by clicking on the three dots next to a CRN on SSASECT.

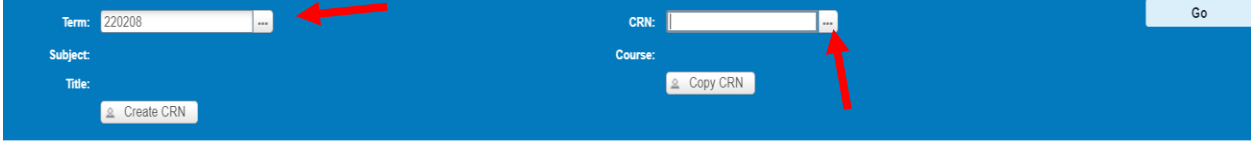

it Started: Complete the fields above and click Go. To search by name, press TAB from an ID field, enter your search criteria, and then press ENTER.

| X UNIVERSITY OF ILLINOIS SYSTEM Schedule Section Query SSASECQ 9.3.15 (BANDEV) (2UIC) |              |                   |                                           |     |                       |         |        |                  |                       |        | $\frac{1}{2}$ add $\frac{1}{2}$ retrieve $\frac{1}{2}$ related | <b>K</b> TOOLS | $\overline{1}$   |
|---------------------------------------------------------------------------------------|--------------|-------------------|-------------------------------------------|-----|-----------------------|---------|--------|------------------|-----------------------|--------|----------------------------------------------------------------|----------------|------------------|
| SCHEDULE SECTION QUERY                                                                |              |                   |                                           |     |                       |         |        |                  |                       |        | Settings   Insert   Delete   Copy   ? Filter                   |                |                  |
| <b>Basic Filter</b><br>Advanced Filter                                                |              |                   |                                           |     |                       |         |        |                  |                       |        |                                                                |                | $\boldsymbol{c}$ |
| ٥<br>Term<br>$\cdots$                                                                 |              | Part of Term      | ٥<br><b>Registration From</b><br>$\cdots$ |     | ٥<br>Registration To  |         |        | $\bullet$<br>CRN |                       | ٥      | Add Another Field<br>$\checkmark$                              |                |                  |
|                                                                                       |              |                   |                                           |     |                       |         |        |                  |                       |        | <b>Clear All</b>                                               | Go             |                  |
| Term                                                                                  | Part of Term | Registration From | Registration To                           | CRN | <b>Block Schedule</b> | Subject | Course | Section          | <b>Section Status</b> | Campus | <b>Course/Section Title</b>                                    | Schedule Type  |                  |
|                                                                                       |              |                   |                                           |     |                       |         |        |                  |                       |        |                                                                |                |                  |
|                                                                                       | $ + + $      |                   |                                           |     |                       |         |        |                  |                       |        |                                                                |                |                  |
| $M \triangleleft \text{Diff} \rightarrow M$<br>Record 1 of 1<br>10 v Per Page         |              |                   |                                           |     |                       |         |        |                  |                       |        |                                                                |                |                  |
| Maximum                                                                               |              |                   |                                           |     | Actual                |         |        |                  | Remaining             |        |                                                                |                |                  |
|                                                                                       | Enrollment   |                   |                                           |     |                       |         |        |                  |                       |        |                                                                |                |                  |
|                                                                                       | Waitlist     |                   |                                           |     |                       |         |        |                  |                       |        |                                                                |                |                  |

- a. Enter the Term.
- b. Click on Add Another Field
	- a. Select Subject add a subject code (LAW)
	- b. Select Course (402)
- c. Click Go

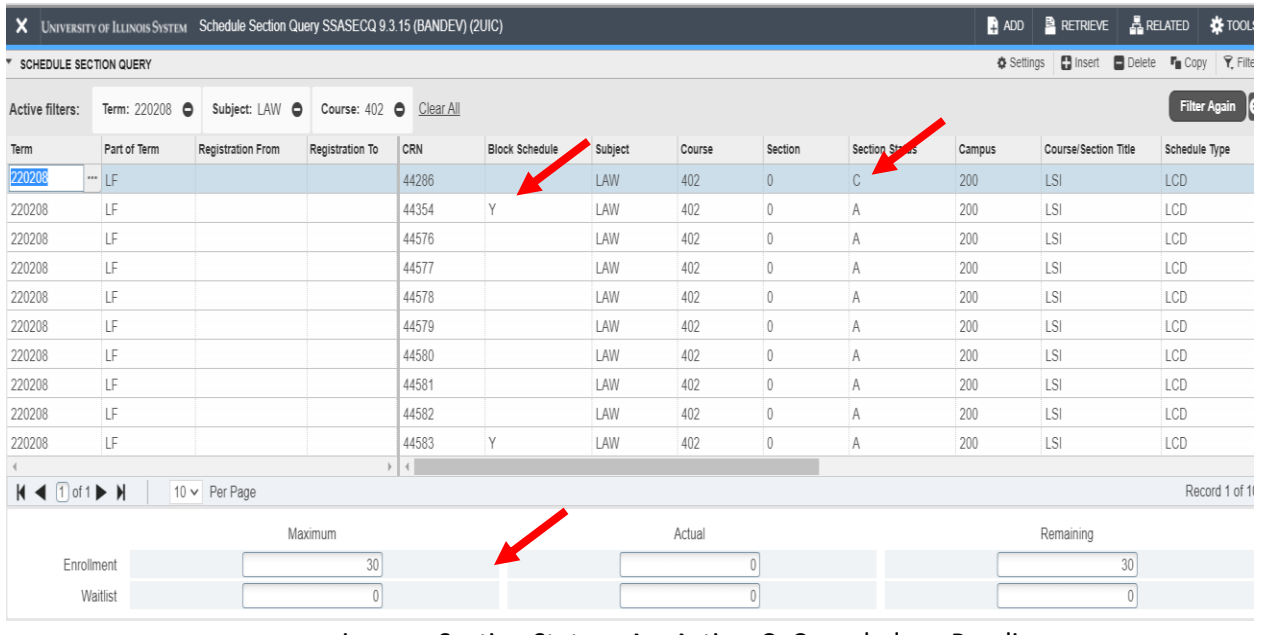

- i. Section Status: A Active C- Canceled p- Pending
- ii. Block Schedule: Y means it is included in a block schedule
- iii. At the bottom, the enrollment information is displayed for the highlighted course.
- iv. Select a section by clicking on the term in the first column.
- 5. View Sections in XE Registration: You can view sections in XE Registration. It allows you to see all the sections of a course or subject and enrollment count information. Log into the portal and Click on XE Registration.

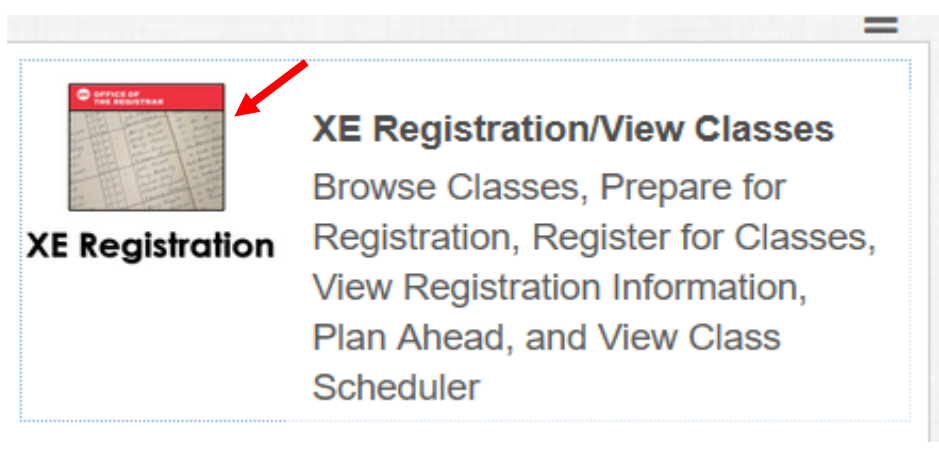

a. Select Browse Classes.

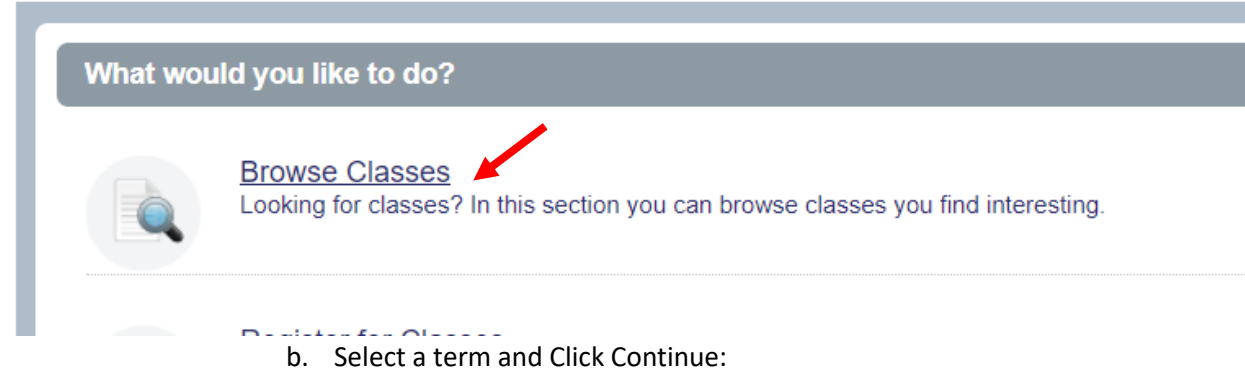

# **Browse Classes**

#### **Enter Your Search Criteria**

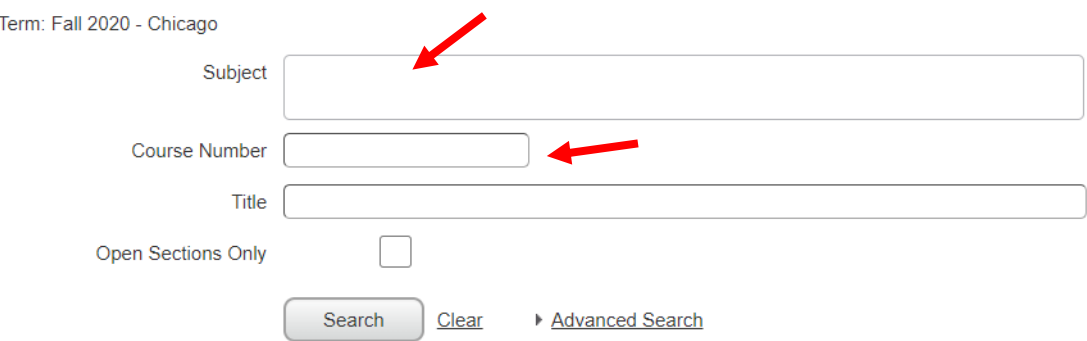

### d. Enter a Subject or Subject/Course Number and Click Search

#### Search Results - 58 Classes Term: Fall 2020 - Chicago Subject: Law

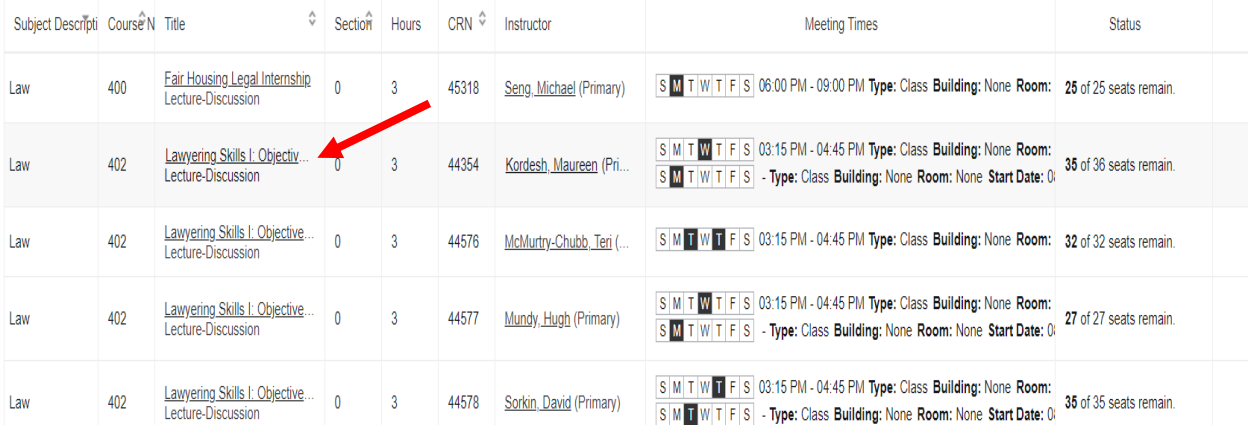

e. Click on Title and Class Details will display.

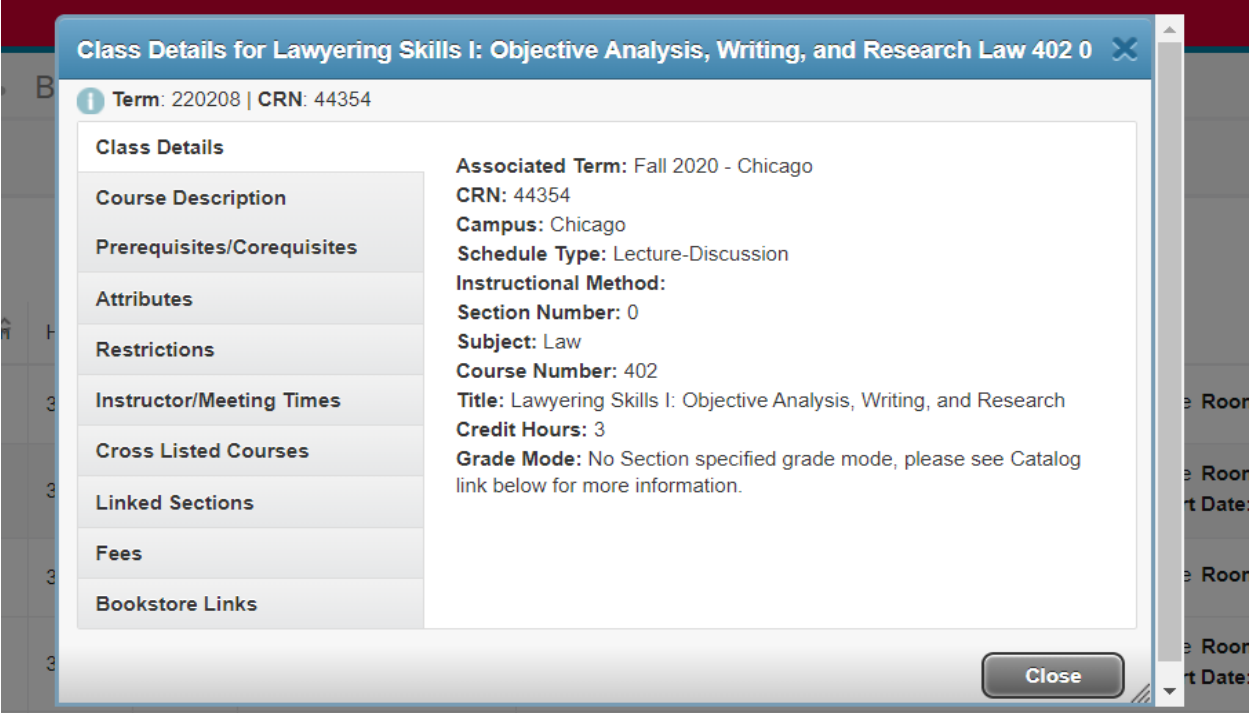

6. SFASLST: You can view the Class Roster in Banner. Faculty have a class roster view in Faculty Self Service and Blackboard. Enter the Term and CRN. Click Go

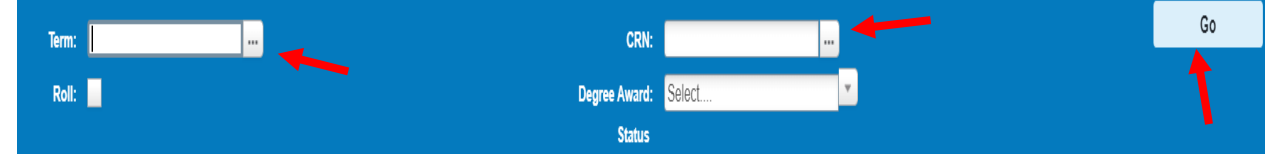

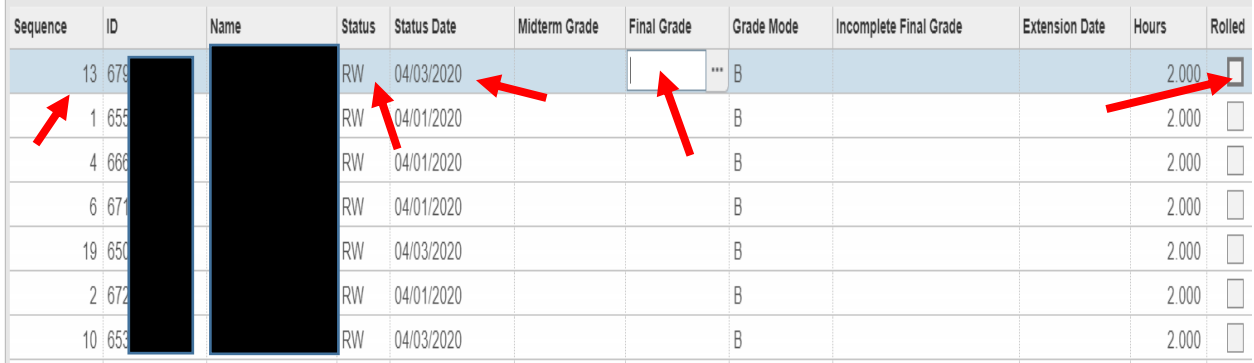

- a. Sequence: Order in which a student registered for a class. For instance the first student was the  $13<sup>th</sup>$  student in the class.
- b. Status: RW Registered Web RE Manual Registration by Registrar
- c. Date: The date the student registered.
- d. Final Grade: This is the grade that the instructor entered. Refer to Academic History for the current grade if rolled is checked.
- e. Rolled: The grade has been rolled to Academic History if checked.

7. SIAASGQ: This Faculty Schedule Query page displays by term the classes assigned to a faculty member. Enter the Term and the Faculty UIN. Click Go.

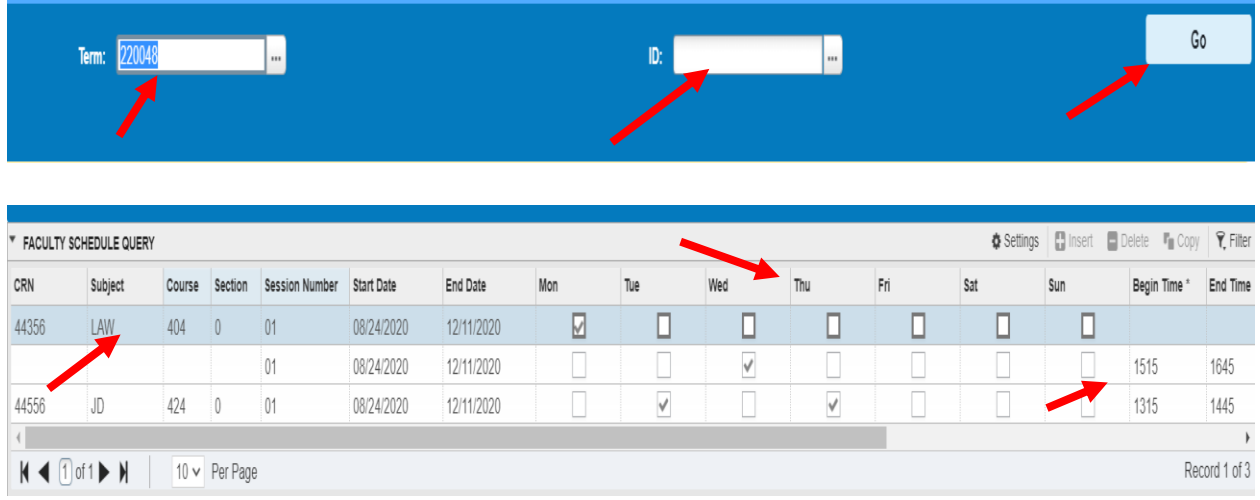

- a. Displays all sections, days and times the faculty member is teaching.
- C. This section will cover student registration. You will able to view registration, registration audit and history, and assessment.
	- 1. SFAREGQ: This page will show registration detail by term. Enter the term and UIN. If you want a range of terms then enter the from and to dates.

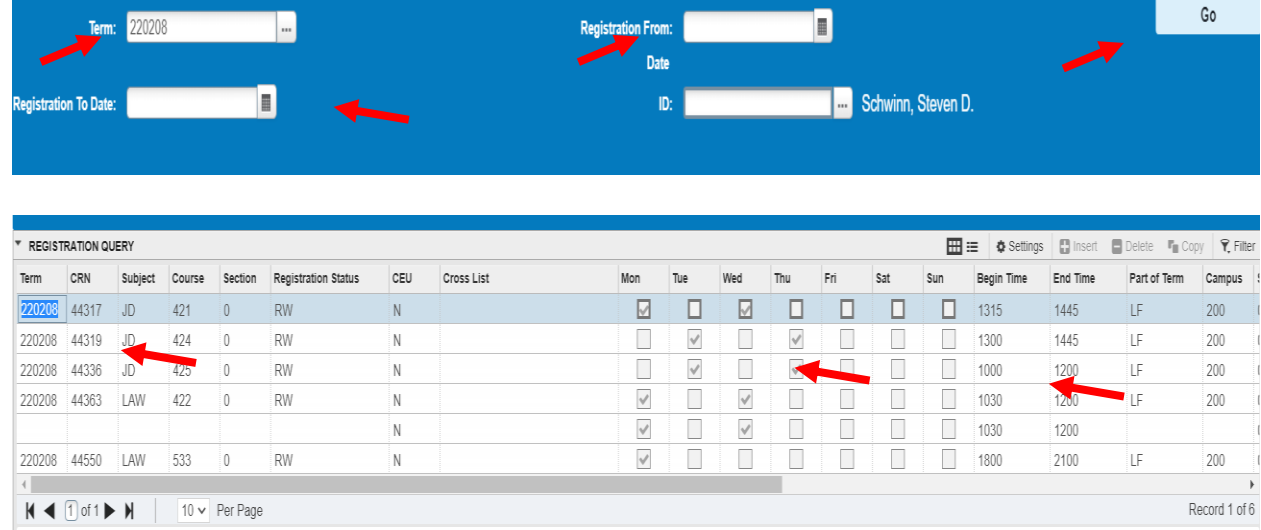

a. It displays the student schedule for each term. It includes days/times, Building Room and Instructors. The reaming part of the page is displayed below:

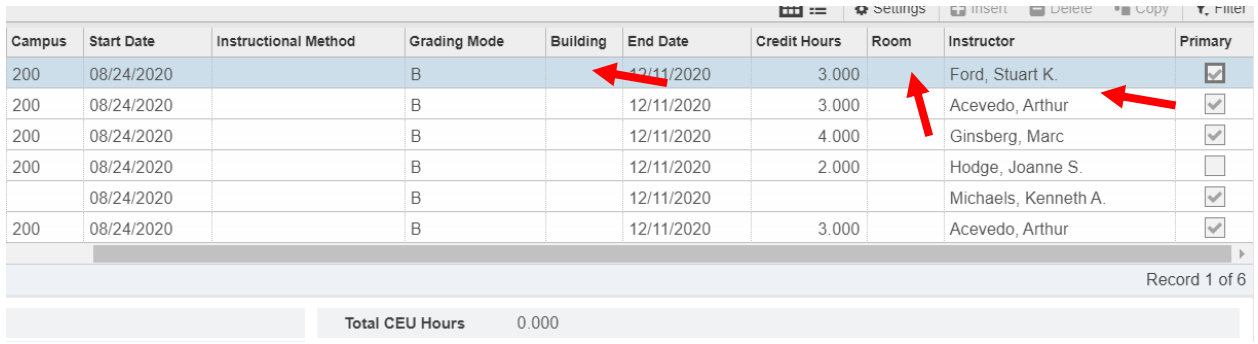

2. SFASTCA - Student Course Registration Audit: View registration history (includes a course that was dropped before start of term). Enter UIN and Term Code. You can also use start and end date in place of the term.

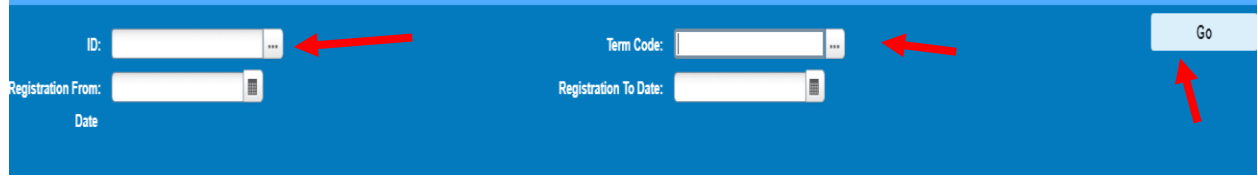

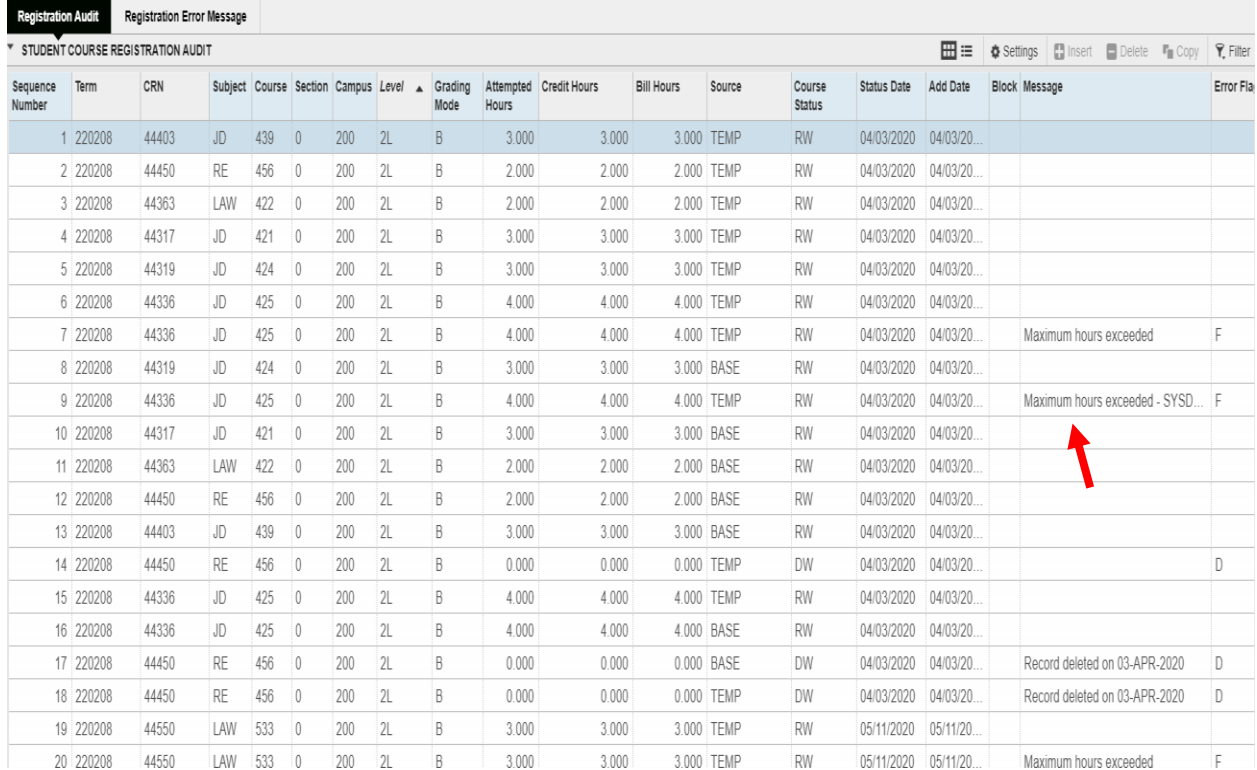

- a. This form shows every transaction that a student made including error messages.
- b. Error messages are displayed on the right hand side. In this case the student exceeded the maximum number of hours.

3. SFARHST: History of all sections in which student has registered (includes withdrawn, cancelled, etc.), including grades. Enter in UIN. Click Go.

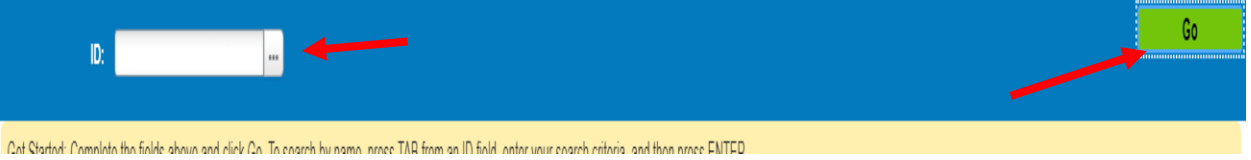

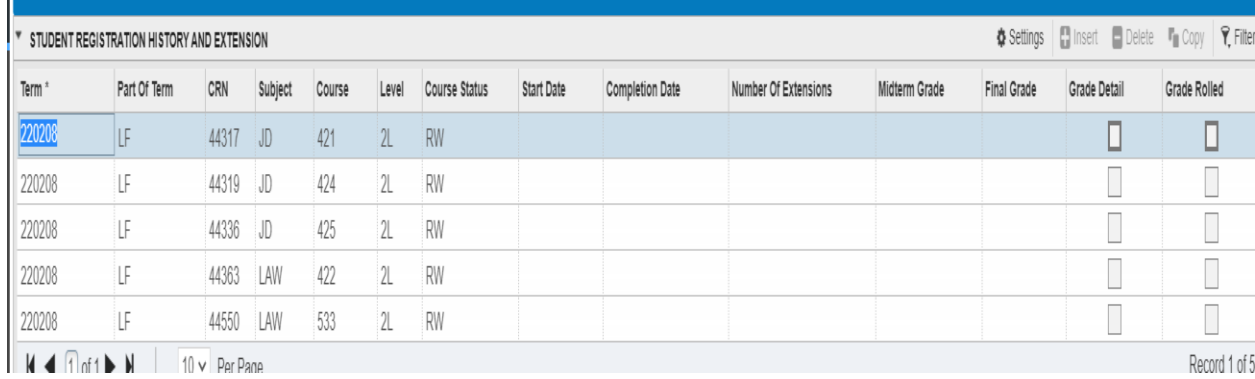

- a. Displays all of the registrations for any term from latest to the earliest.
- b. Includes Grades once they are entered. A sample student with grades is below:

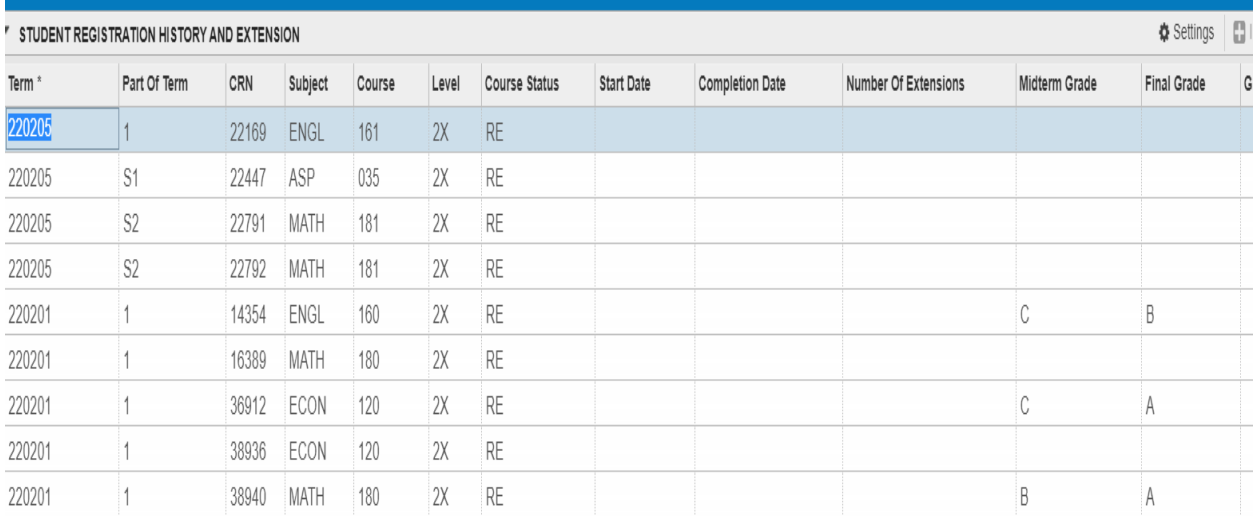

4. TSAAREV: Review student account information. See the example below. You need to enter the UIN. Click Go.

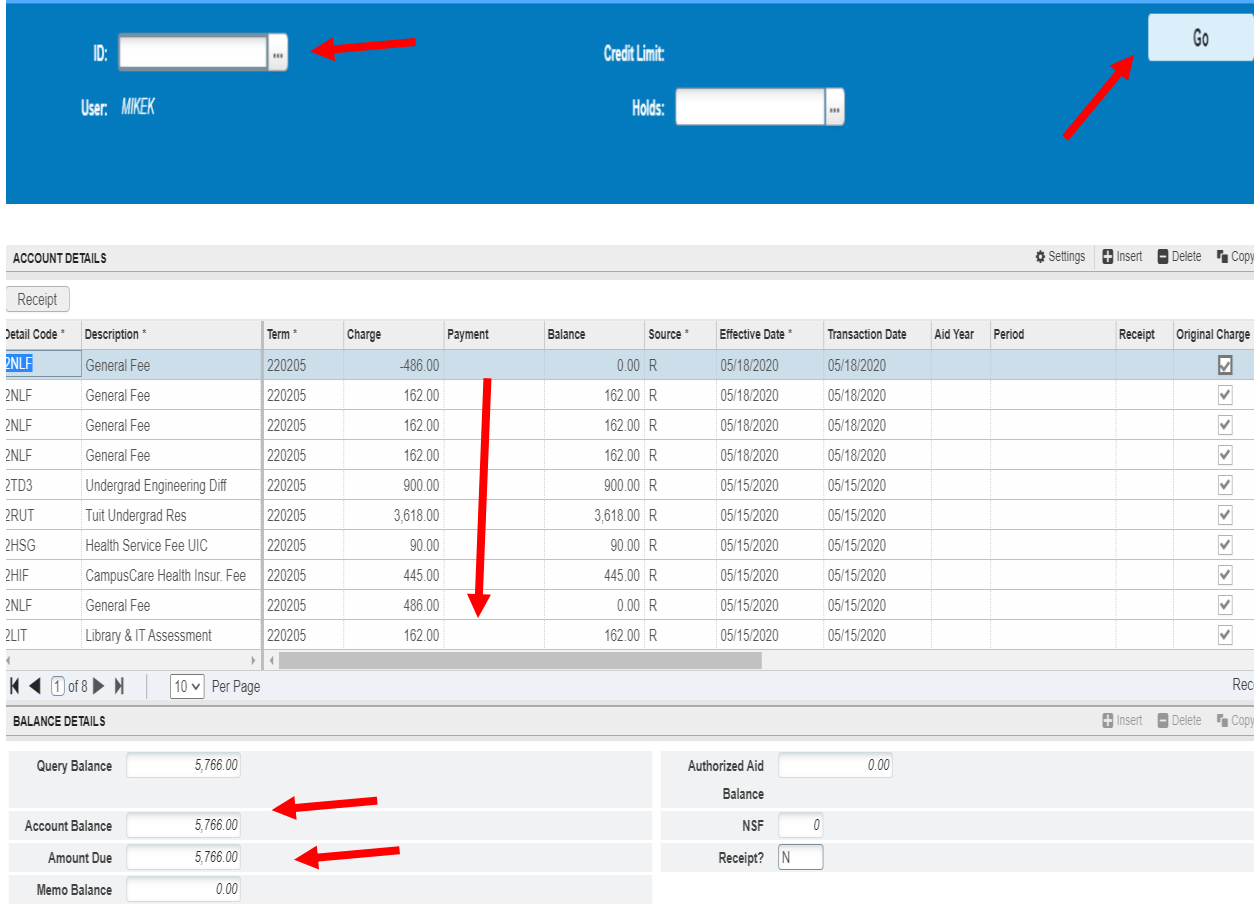

- a. Shows all the transactions in student accounts.
- b. All the charges, payments, are listed. As a student changes their schedules there are adjustments as well. You will notice the different dates.
- c. The bottom displays the account balance and balance due.